## Tutorial para inscrições no Percurso

## CONHECENDO A SEEDF- PROFESSOR SUBSTITUTO TEMPORÁRIO 2024 – AUTOFORMATIVO (novas turmas)

- 1. Acessar o Ambiente Virtual de Aprendizagem (AVA) https://eadeape.se.df.gov.br e efetuar o login com CPF e senha.
- 2. Caso não possua uma senha, clicar em "Perdeu a senha?".

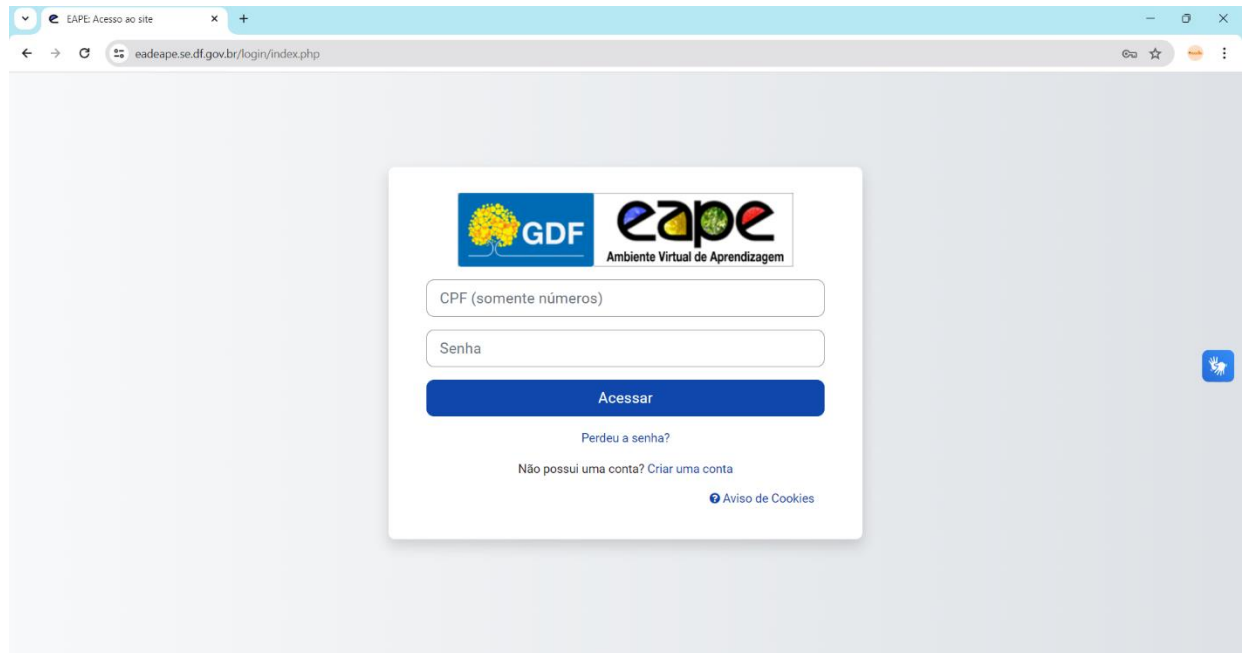

3. Inserir seu CPF no campo indicado e clicar em "Buscar"

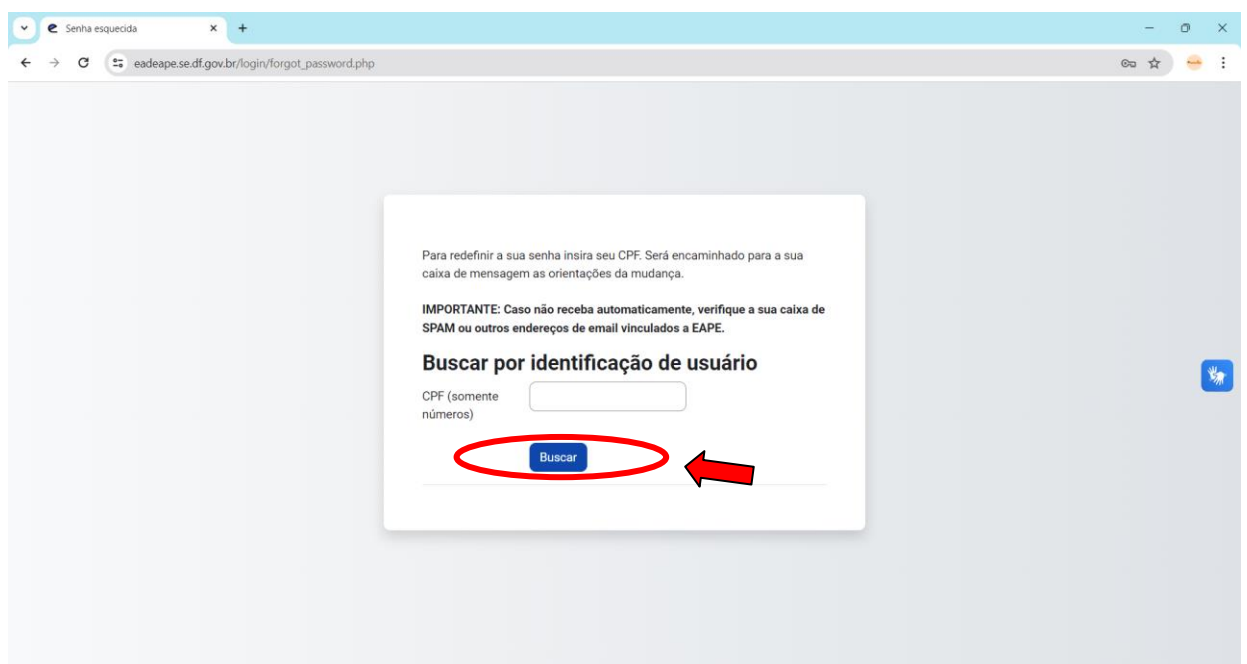

4. Uma mensagem com instruções para redefinição de senha será enviada ao e-mail cadastrado no AVA. Caso não receba a mensagem, entre em contato com o setor de inscrição e documentação: 3318-2424/3318- 2425/ sindoc.eape@se.df.gov.br.

5. Após efetuar o login, na página inicial, procurar o percurso no Catálogo de Formações e clicar em "Mais Informações".

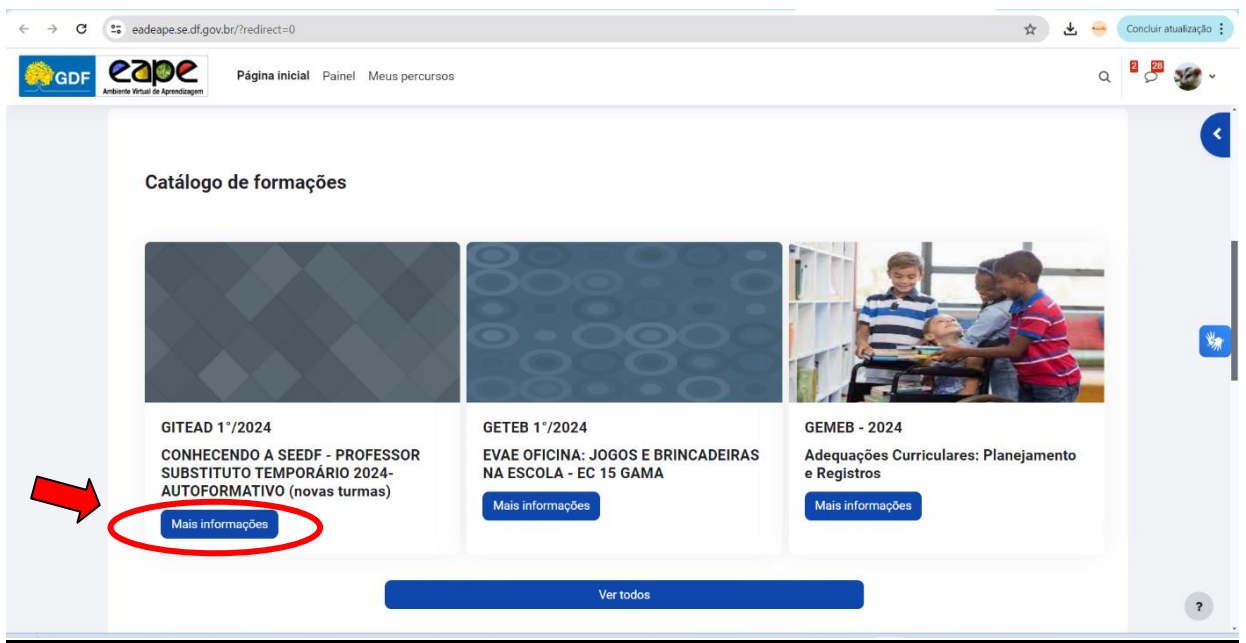

6. Verificar o dia, turno e disponibilidade de vagas das turmas e clicar sobre a turma escolhida.

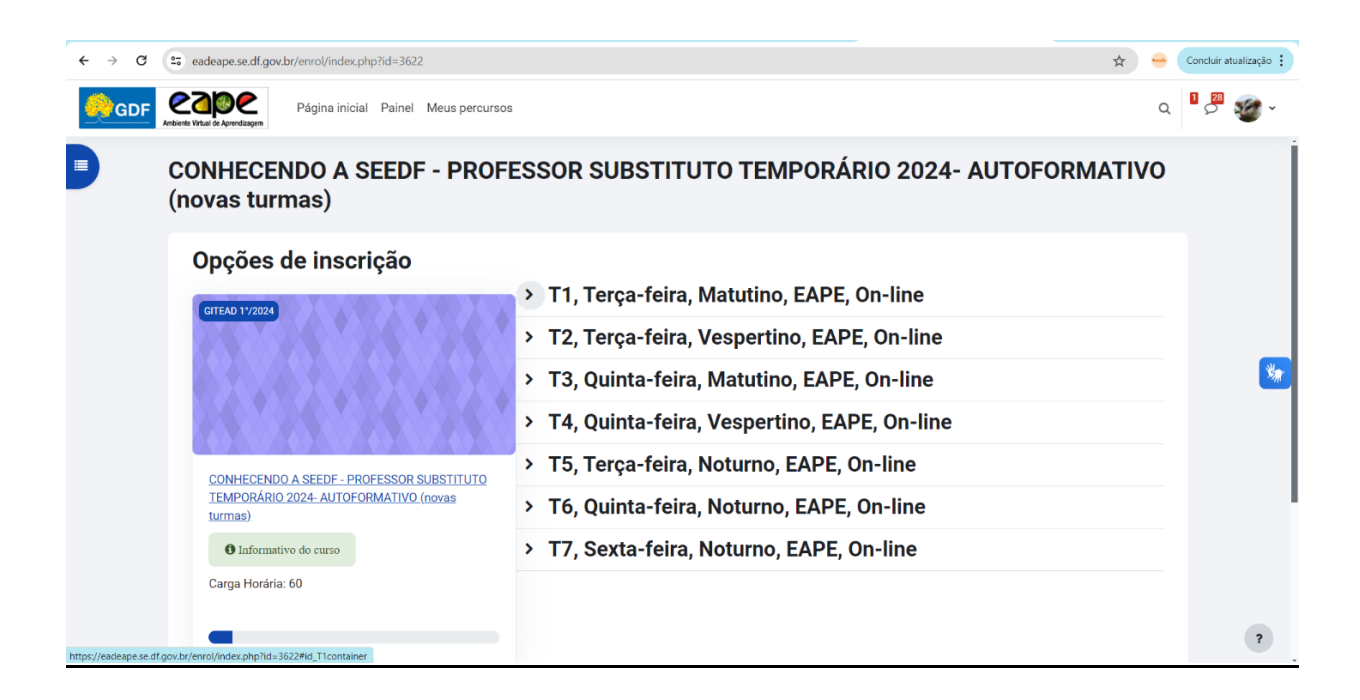

7. Preencher os dados solicitados.

8. Ler o "termo de responsabilidade" e assinalar a confirmação de leitura e aceite.

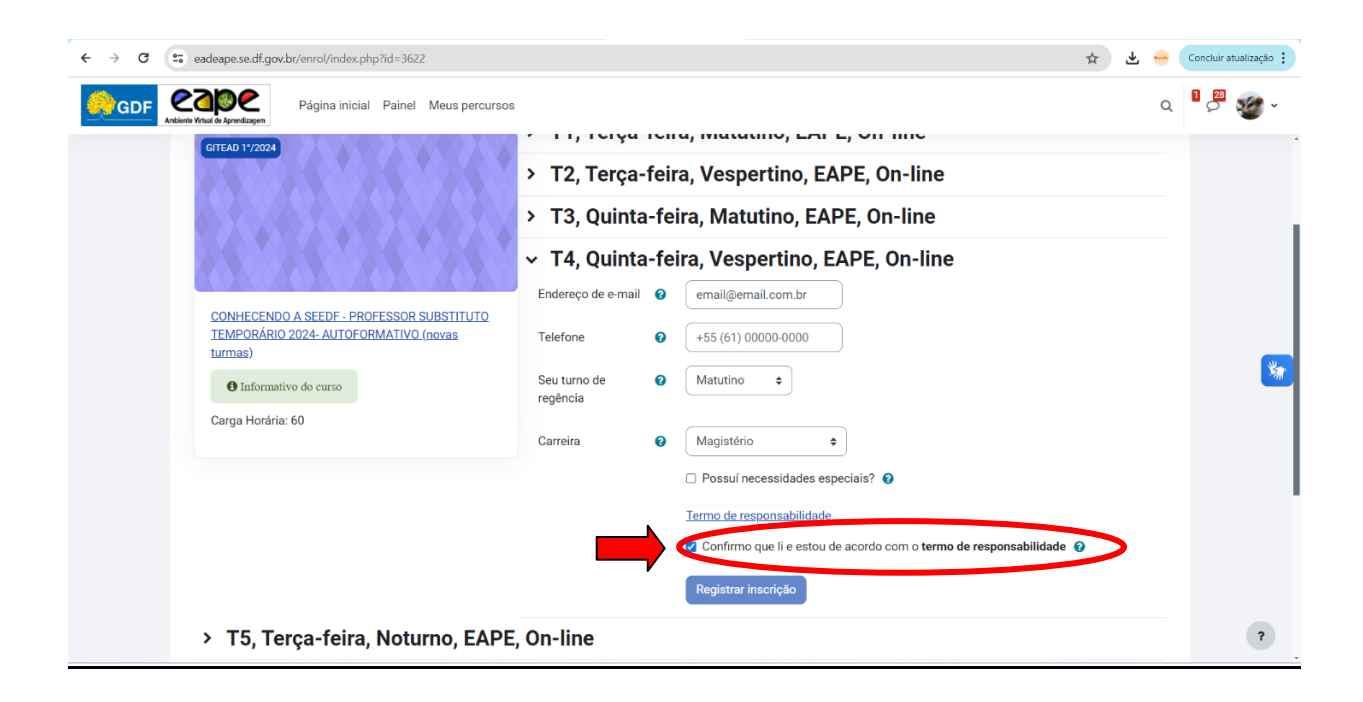

9. Clicar em "Registrar inscrição"

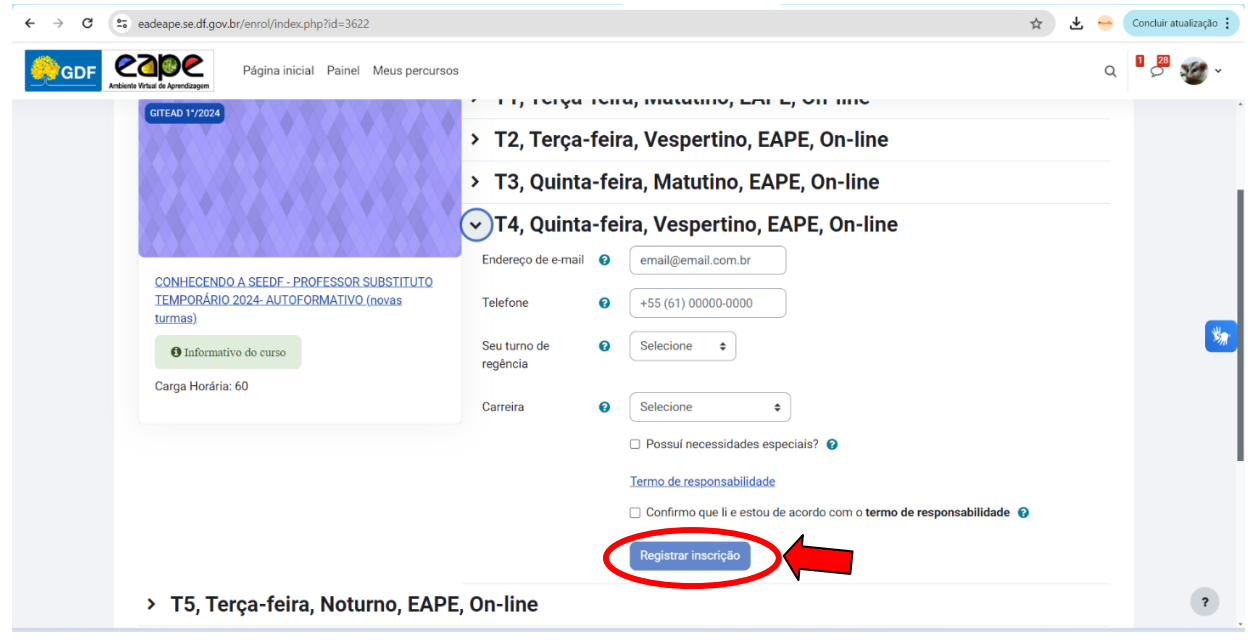

10. Verificar a confirmação da inscrição.

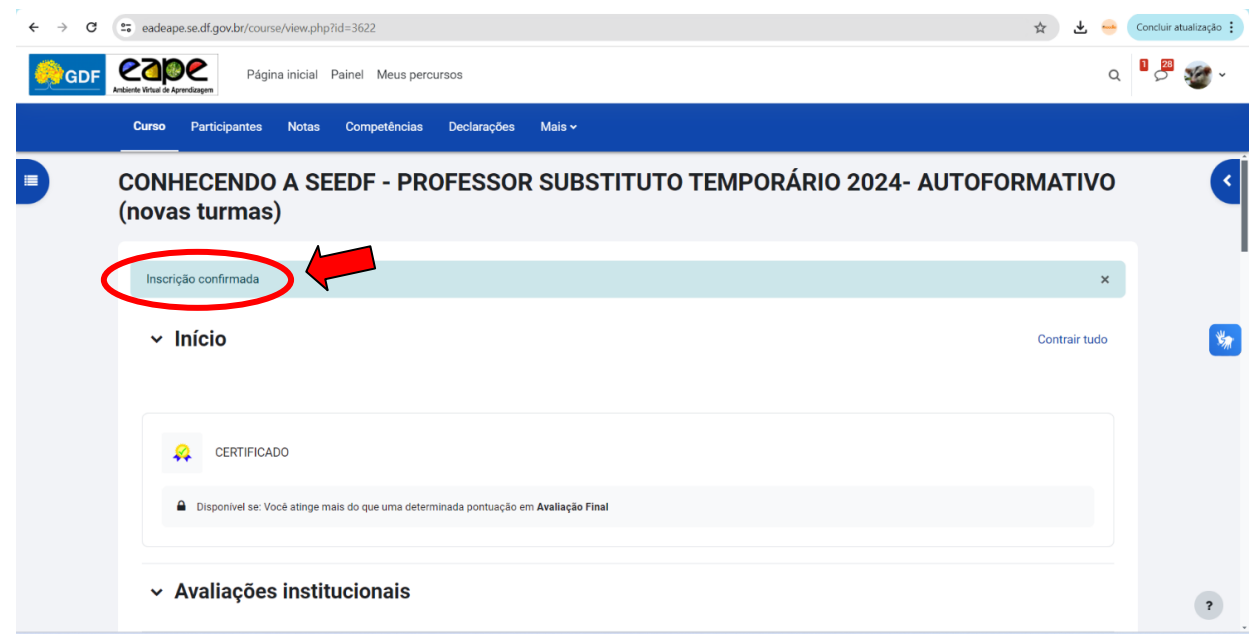

A confirmação da sua inscrição também será enviada para o e-mail cadastrado.

Bons estudos!